# 引き算アフィリ

## Yahoo!プロモーション広告に登録しよう

1 Copyright 株式会社アリウープ, All Rights Reserved.

## 目次

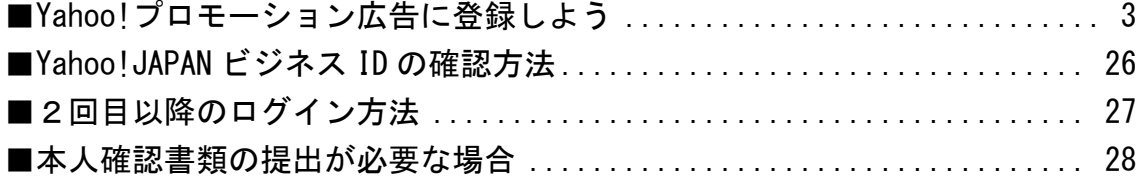

## <span id="page-2-0"></span>■Yahoo!プロモーション広告に登録しよう

PPCアフィリエイトを実践するためには、

Yahoo!JAPAN 等の検索エンジンに広告を出稿しなければなりません。

その際に使うのが「Yahoo!プロモーション広告」というサービスであり、 まずは登録を済ませる必要があります。

登録だけでしたら、無料で今すぐ簡単に出来ます。

今回、A8.net のセルフバックを使って「Yahoo!プロモーション広告」へ 申込みしますので、

まだ、A8.net に登録されていない場合は、先に登録しましょう。

⇒ K1-017: A8.net の登録方法.pdf

セルフバックとは?: 自分で商品やサービスに申し込むことで、 アフィリエイト報酬を得ることができるサービスのこと。 

【1】

まず、下記のURLから A8.net へアクセスしてください。

▼A8.net <http://www.a8.net/> 【2】

ログイン情報を入力し「ログイン」をクリックします。

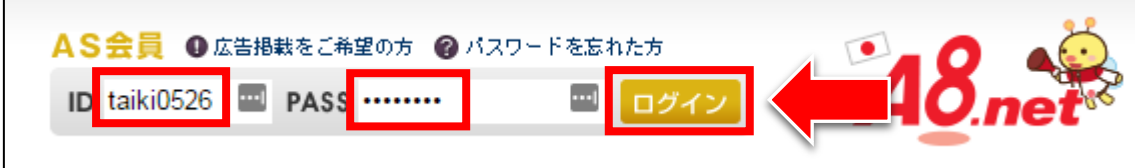

#### 【3】

ログインが完了しましたら、

サイト上部にある検索窓に「Yahoo!プロモーション広告」と入力し、 「検索」ボタンをクリックします。

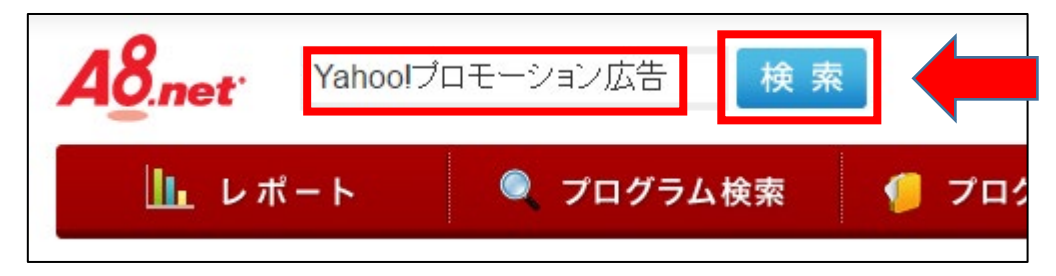

#### 【4】

すると、Yahoo!プロモーション広告の紹介プログラムが表示されますので、 「セルフバック」ボタンをクリックします。

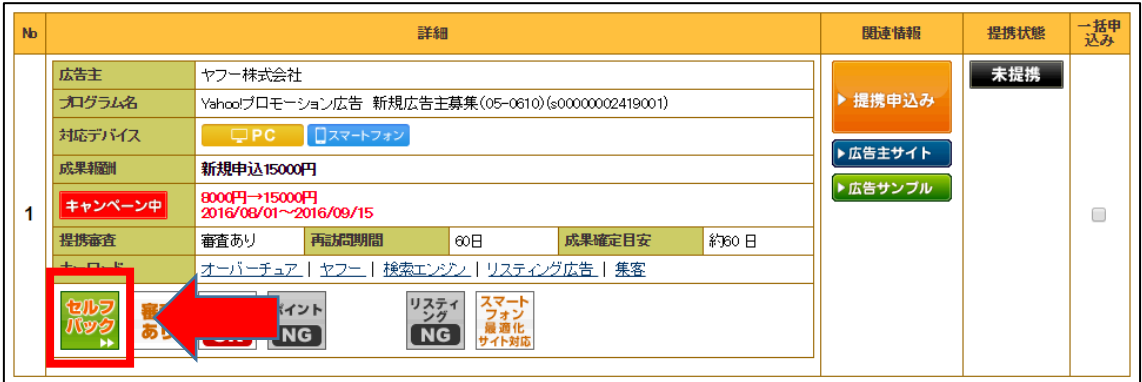

※注意点

Yahoo!プロモーション広告の紹介案件ですが、 一年中あるわけではないんですね。

なので、もし検索しても見つからない場合は、 以下のURLから直接、お申込みください。

#### ▼Yahoo!プロモーション広告

<http://promotionalads.yahoo.co.jp/>

次に「広告を出したい方はこちらから(お申し込み)」ボタンをクリックします。

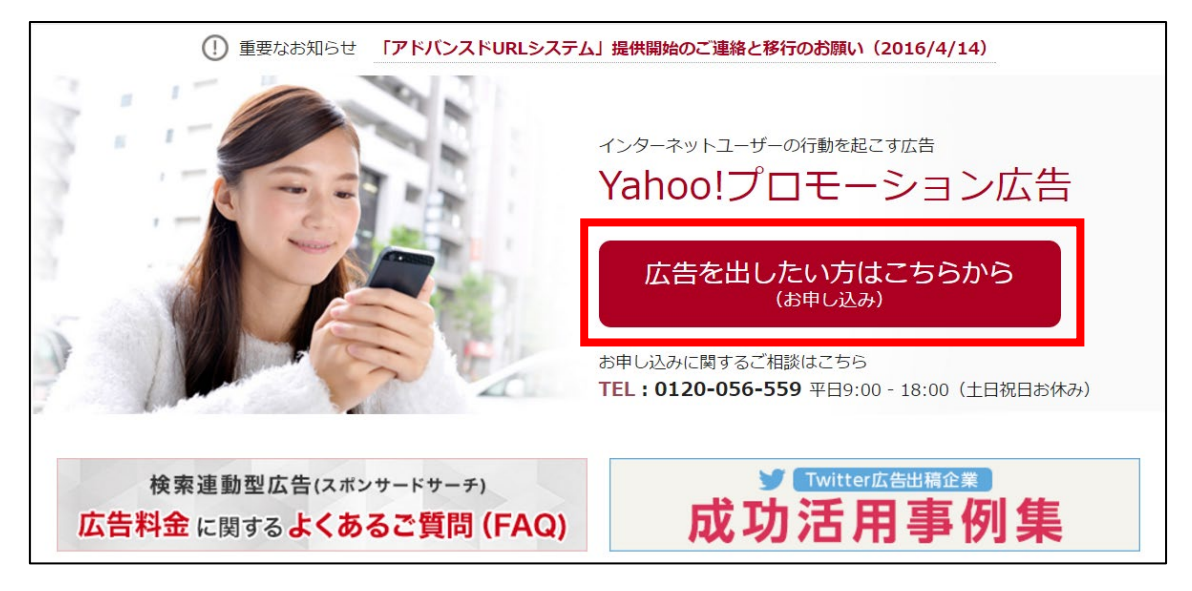

【7】へお進みください。

【5】

すると、セルフバックの詳細ページが表示されますので、 成果条件を確認しましょう。

この成果条件を満たさないと、セルフバック報酬が貰えません。

そちらを確認しましたら「セルフバックを行う」ボタンをクリックします。

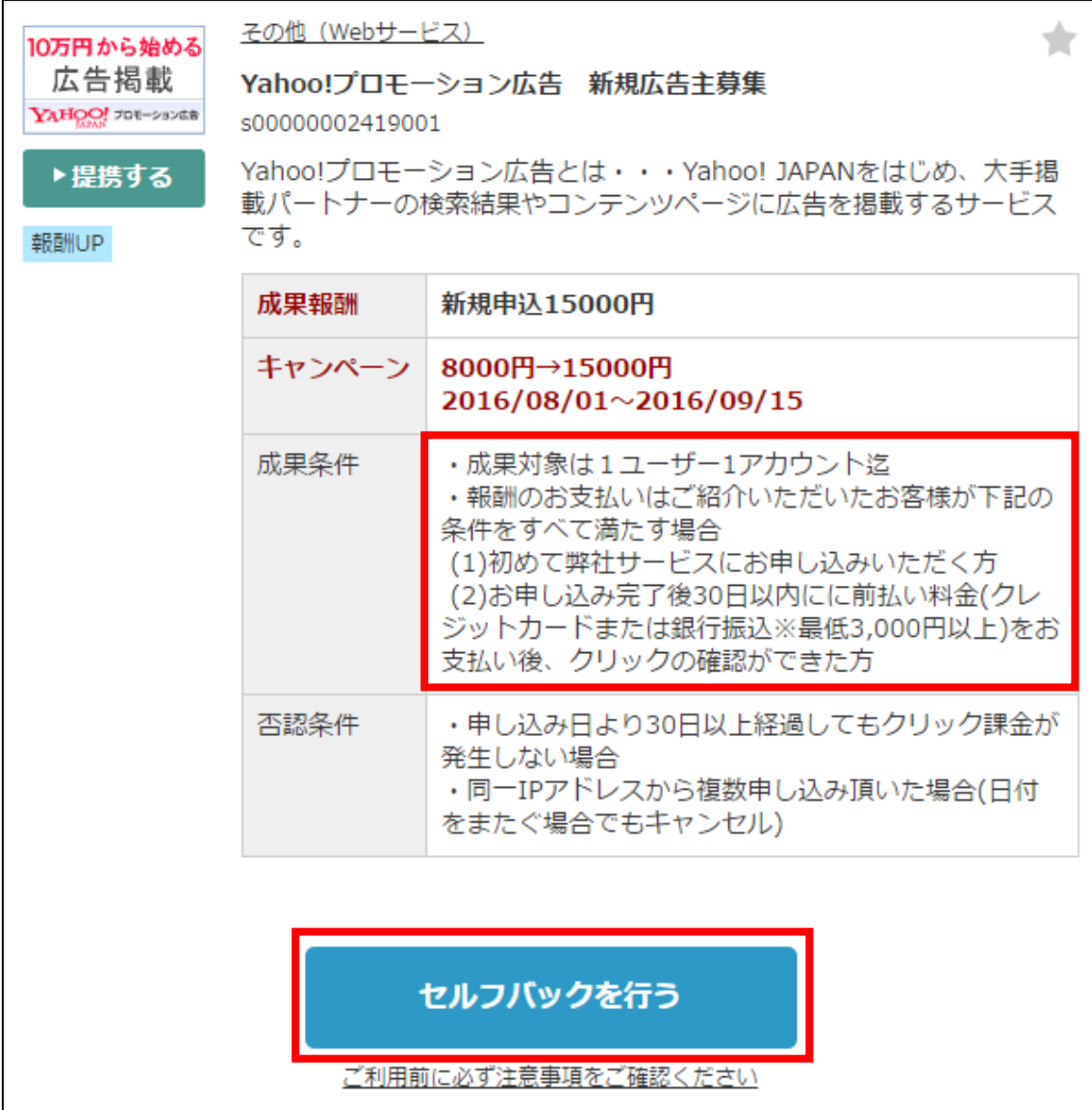

#### 【6】

.,

ここからは、Yahoo!プロモーション広告のページに移ります。

「お申込み」ボタンをクリックします。

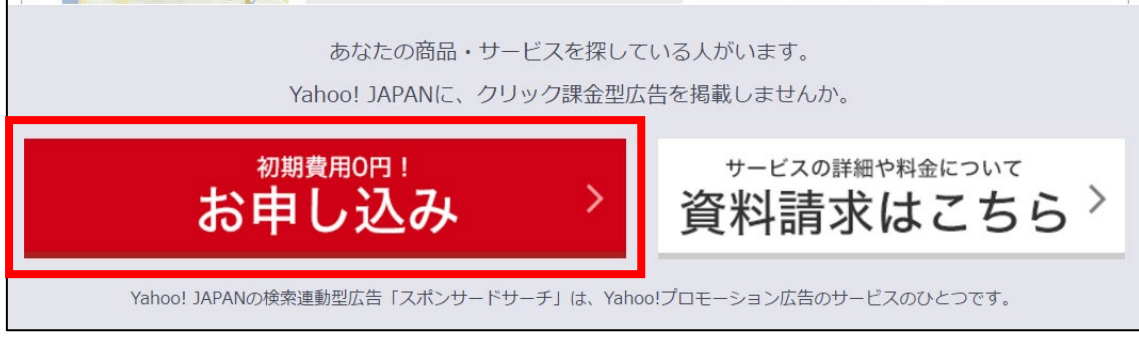

#### 【7】

お申込み情報を入力画面が表示されますので必要事項を入力します。

「会社情報」と表示されていますが、個人でも全く問題ありません。

各項目の入力方法については、次頁にて説明します。

- ① 【事業形態】「個人事業主」を選択します。
- ② 【会社名】名前 or 自分の会社名を記入する。(例)井口大輝 or アリウープ ※ここで記入する名前 or 会社名はサイト上に記載する必要があります。
- ③ 【会社名フリガナ】会社名のフリガナを記入します。
- ④ 【郵便番号】郵便番号を入力します。
- ⑤ 【都道府県】都道府県を入力します。
- ⑥ 【市区町村】市区町村を入力します。
- ⑦ 【町・字名】町・字名を入力します。
- ⑧ 【丁目・番地・号】丁目・番地・号を入力します。
- ⑨ 【ビル名】必要であればビル名を入力します。
- ⑩ 【電話番号】あなたの電話番号を入力します。 ※登録完了後この電話番号から Yahoo!JAPAN に電話をする必要がありますから、正確な電 話番号を入力してください。(詳しくは後ほど説明します。)
- ⑪ 【ホームページ URL】あなたの日記サイトのURLを入力します。 ※ここに入力したURLで広告を出す訳ではないです。
- ⑫ 【業種:大カテゴリー】「インターネット・情報処理サービス」を選択する。
- ⑬ 【業種:大カテゴリー】「システム開発・情報処理・サーバー(その他)を選 択します。

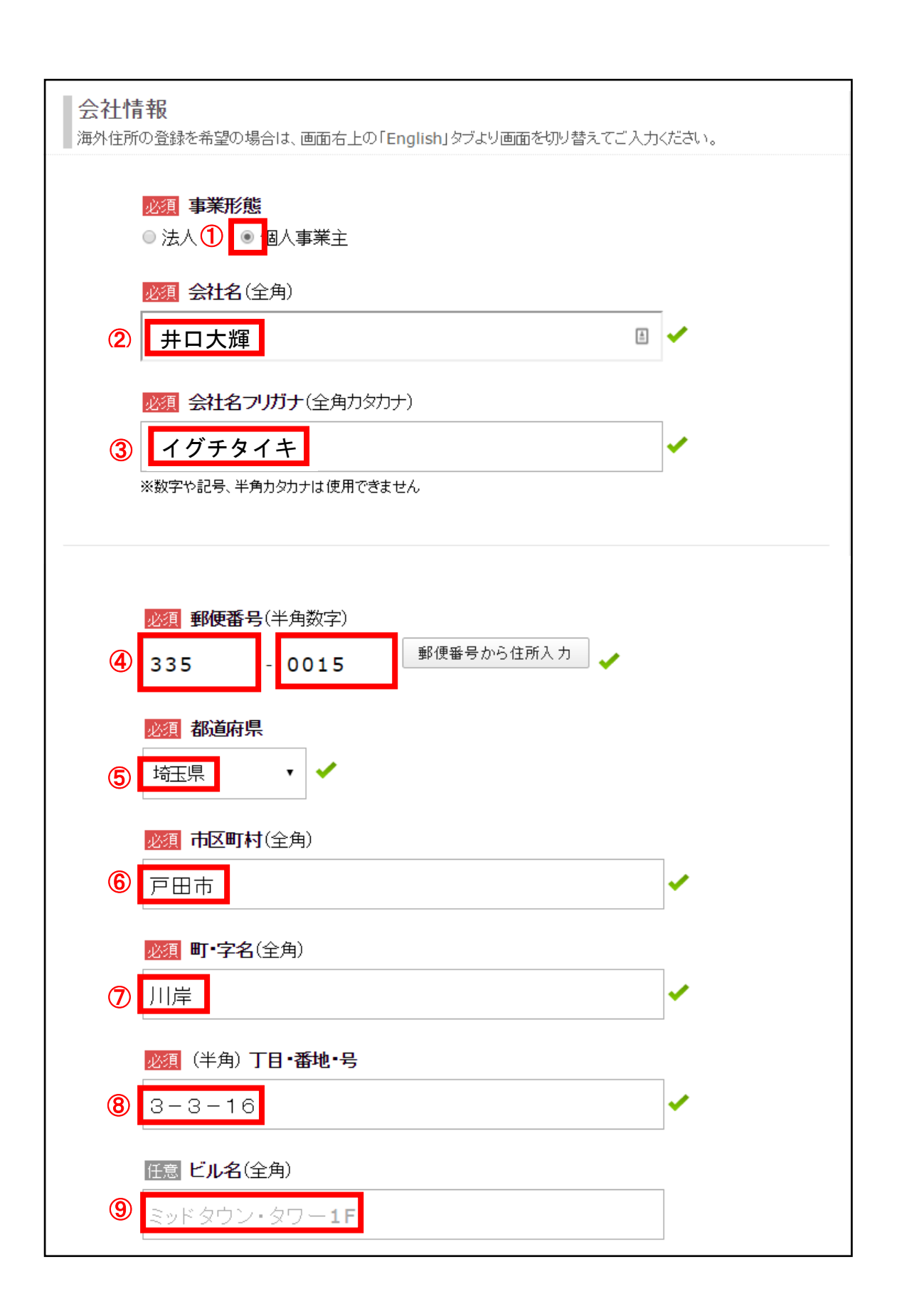

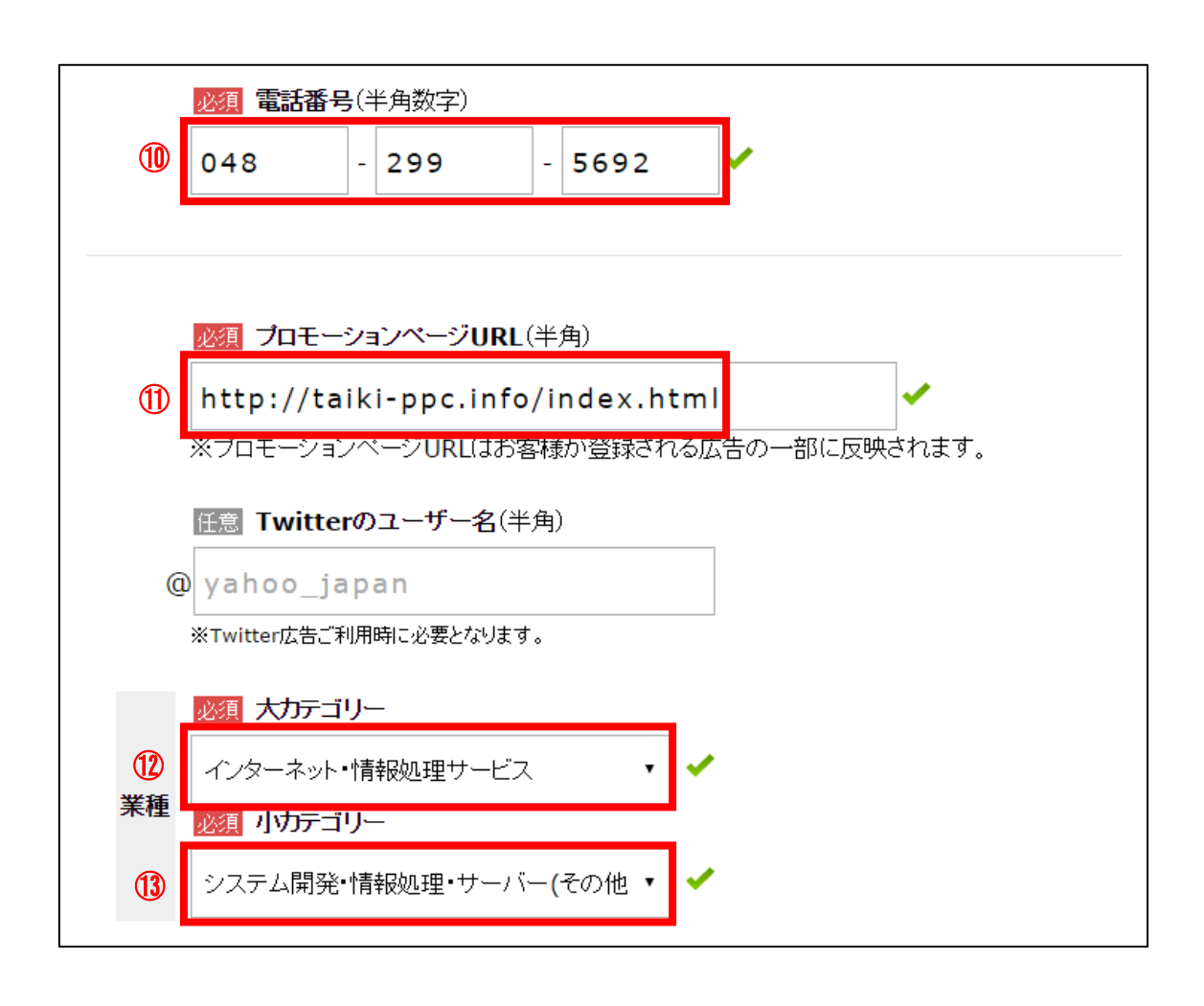

- 【8】 その下にある「管理者情報」へ必要事項を入力し、
- ① 【管理者名】あなたの名前を入力します。
- ② 【管理者フリガナ】フリガナを入力します。
- ③ 【管理者連絡先】会社情報と同じを選択します。
- ④ 【メールアドレス】メールアドレスを入力します。 ※ここで記入するアドレスは、サイト上に記載しなければなりません。 ※フリーアドレスでは登録できませんので独自メールアドレスを 取得する必要があります。
- ⑤ 【(再入力)メールアドレス】メールアドレスを再入力する。
- ⑥ 【お知らせメール】役に立つ情報が届くので「受信する」を推奨。
- ⑦ 「入力内容の確認」ボタンをクリックします。

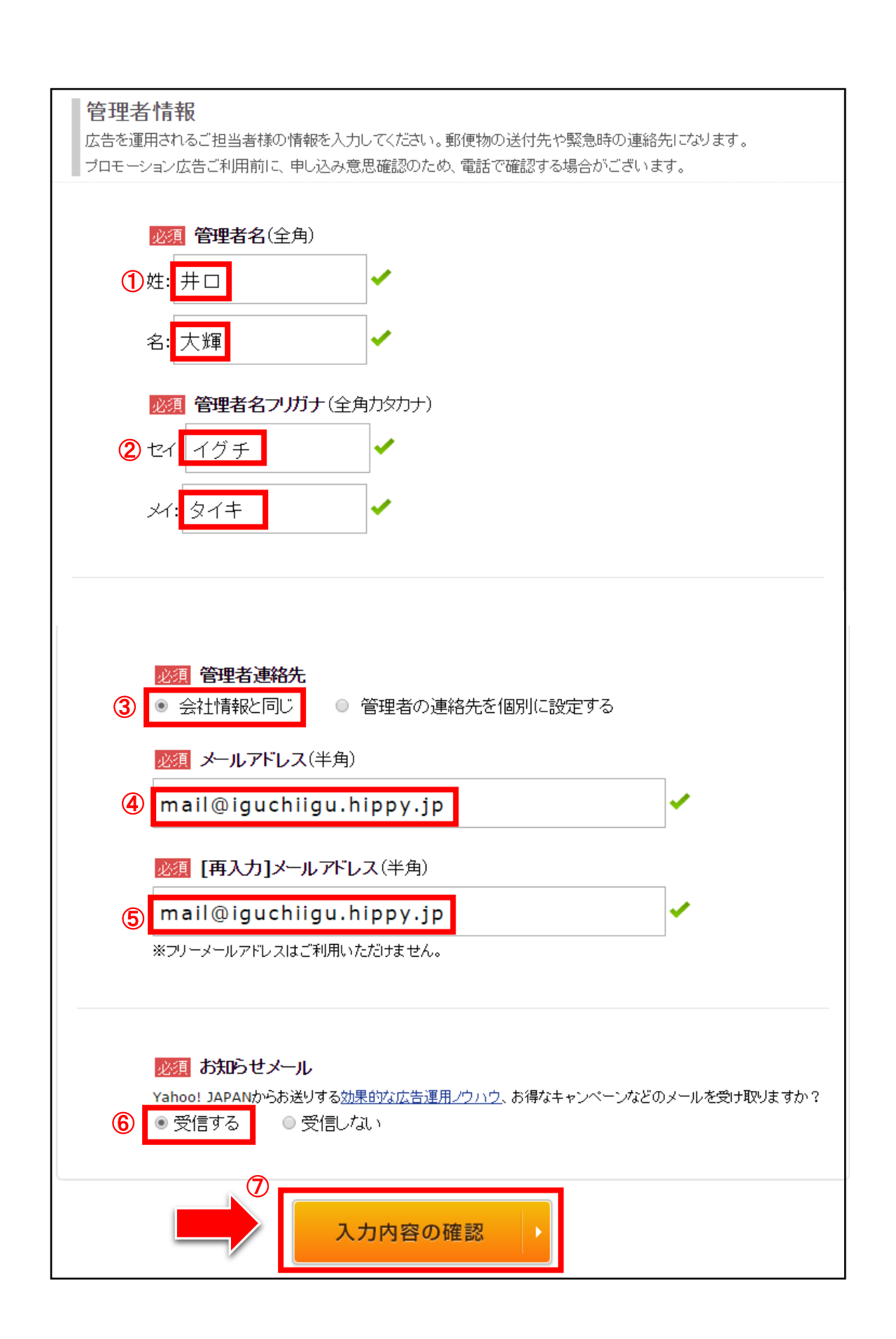

11 Copyright 株式会社アリウープ, All Rights Reserved.

#### 【9】

入力内容を確認して問題なければ、

① 【Yahoo!JAPAN ビジネス ID 利用規約】同意するにチェックする。

② 【広告取り扱い基本規定】同意するにチェックする。

③ 必要事項を入力したら、「確認コード送信」をクリックする。

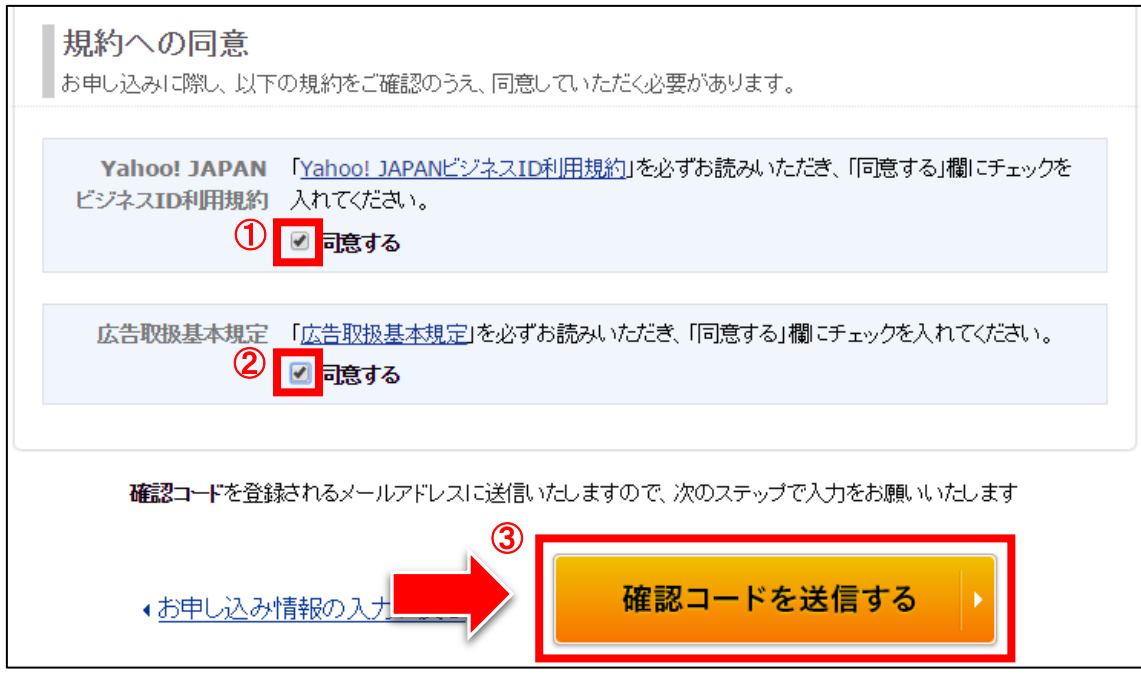

※登録メールアドレスに「確認コード」が送信されます。

#### 【10】

「確認コード」の入力ページが表示されますが、 一度、「確認コード」をチェックするために 登録したメールアドレスの受信ボックスをチェックします。

このページはそのままにしておきたいので、 新しいタブでメールを確認しましょう。

#### □部をクリックします。

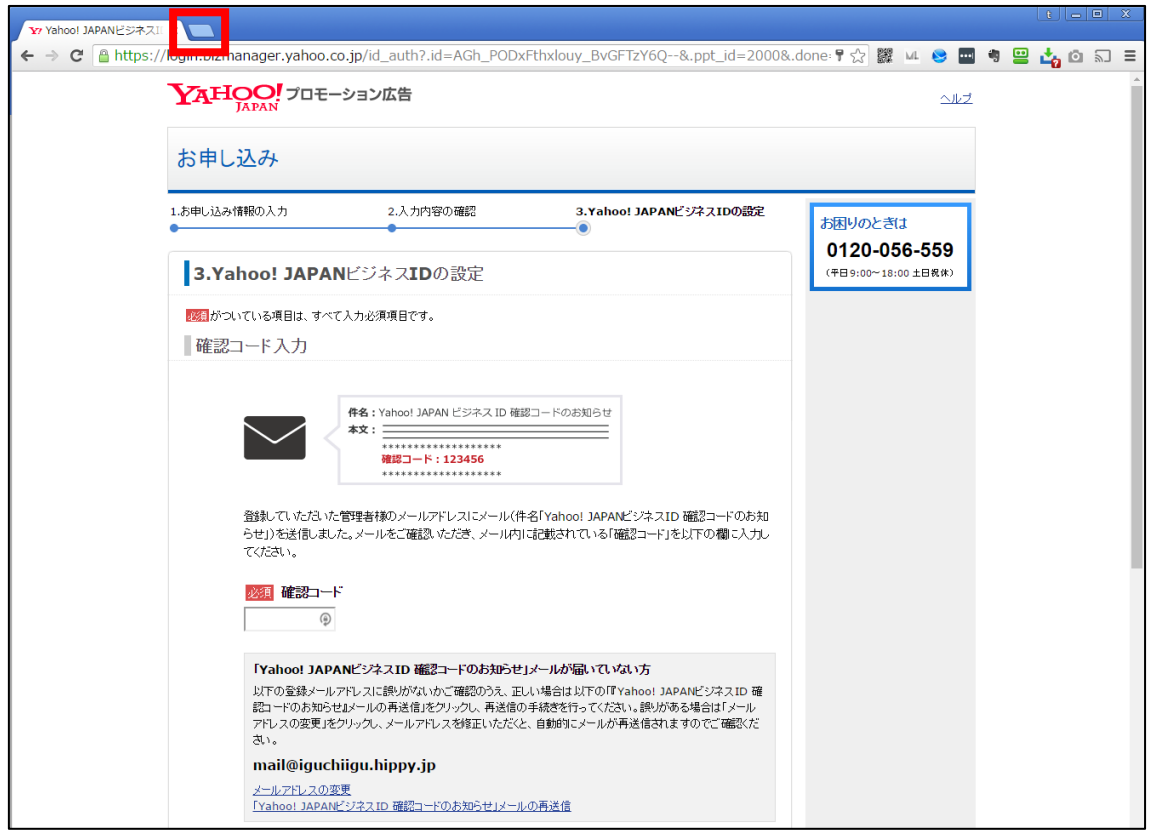

#### 【11】

すると新しいタブが表示されますので、 このタブからロリポップ!にアクセスしてメールを確認しましょう。

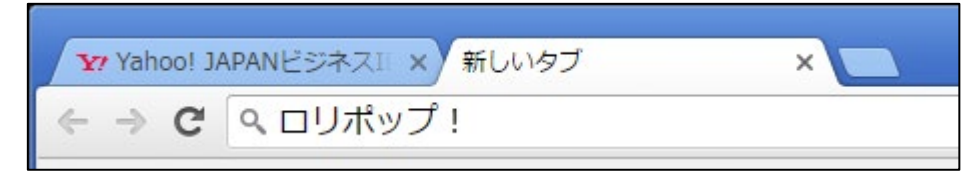

#### メールの確認方法はこちらのマニュアルをご覧ください。 ⇒ K3-001:独自メールアドレスを取得しよう.pdf

#### 【12】

メールボックスを見ると、Yahoo!JAPAN から

「Yahoo!JAPAN ビジネス ID 確認コードのお知らせ」

というメールが届いていると思いますので開いてみましょう。

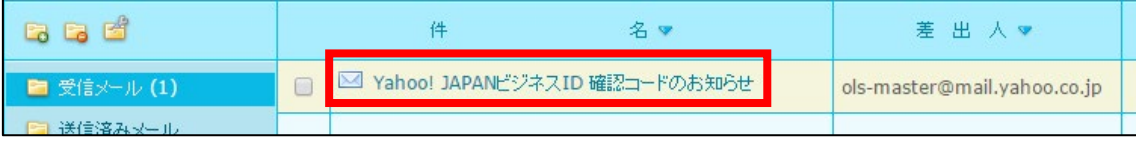

※Yahoo!JAPAN からメールが届いていない場合は、 迷惑メールフォルダを確認してみましょう。

#### 【13】

メールの真ん中あたりに「確認コード」というものがありますので 数字部分をコピーしておきましょう。

ご登録いただいたメールアドレスの確認手続きをお願いいたします。 Yahoo! JAPANビジネスID設定ページの確認コード入力欄に下記の数字を入力してください。 確認コード<mark>1021063</mark> \*\*\*\*\*\*\*\*\*\*\*\*\*\*\*\*\*\*\*

#### 【14】

「確認コード」をコピー出来ましたら、 Yahoo!プロモーション広告の登録画面に戻ります。

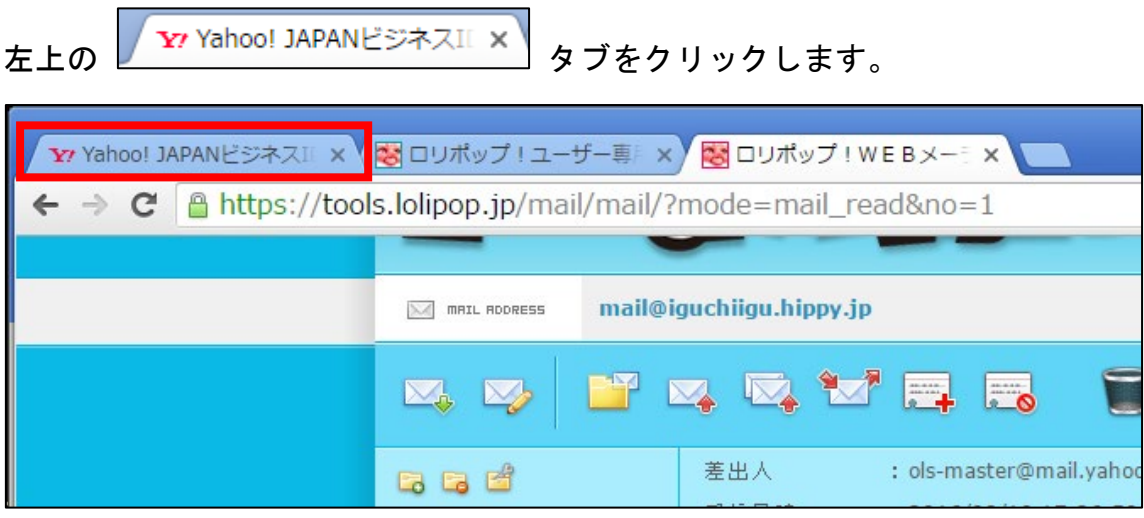

#### 【15】

「Yahoo!JAPAN ビジネスIDの設定」ページに戻りましたね。 それでは必要事項を入力していきます。

先程コピーした「確認コード」を入力します。

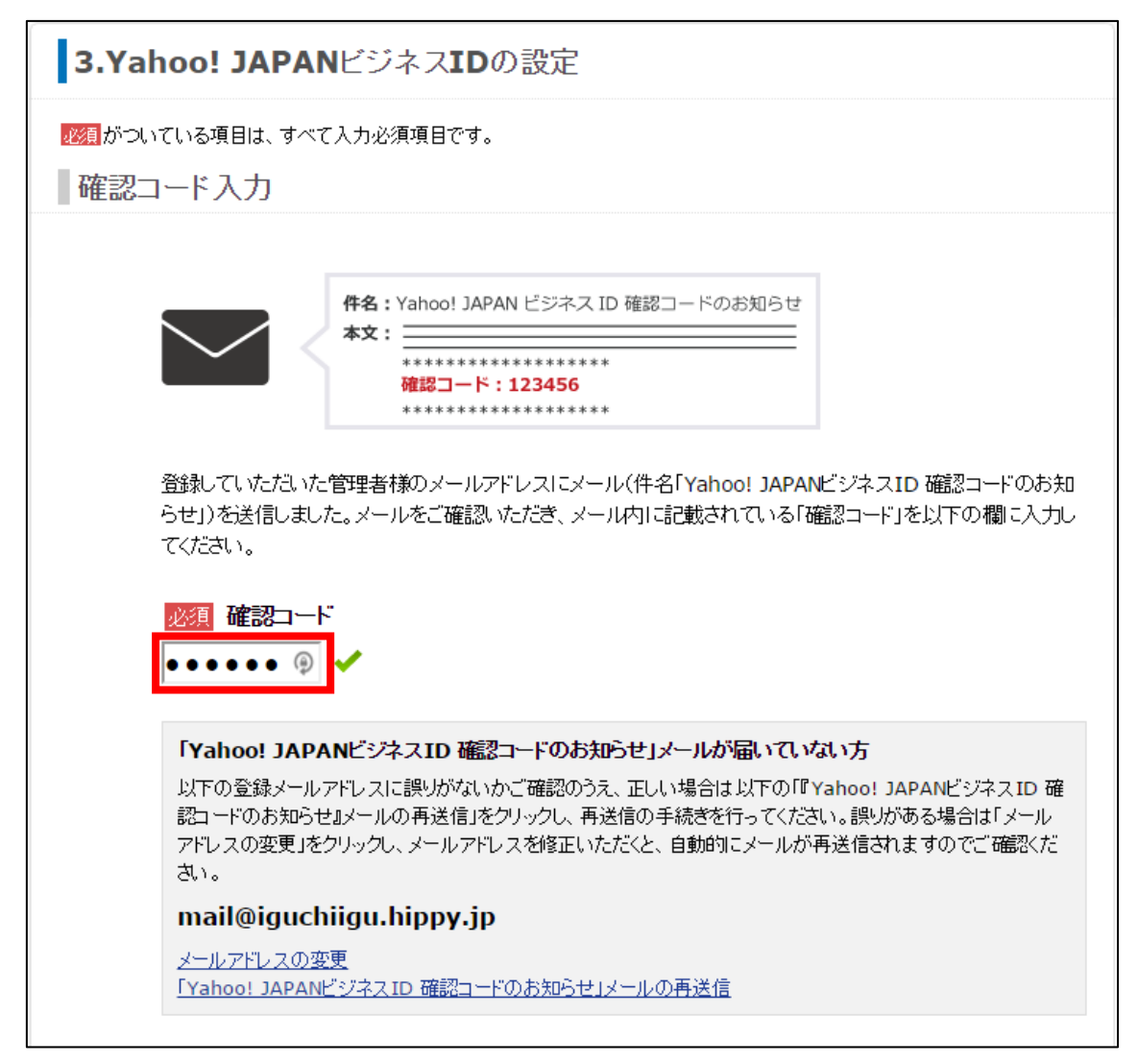

#### 【16】

次に、パスワードを設定します。 パスワードは任意のものを設定しましょう。 パスワードを入力したら「電話番号認証へ」をクリックします。

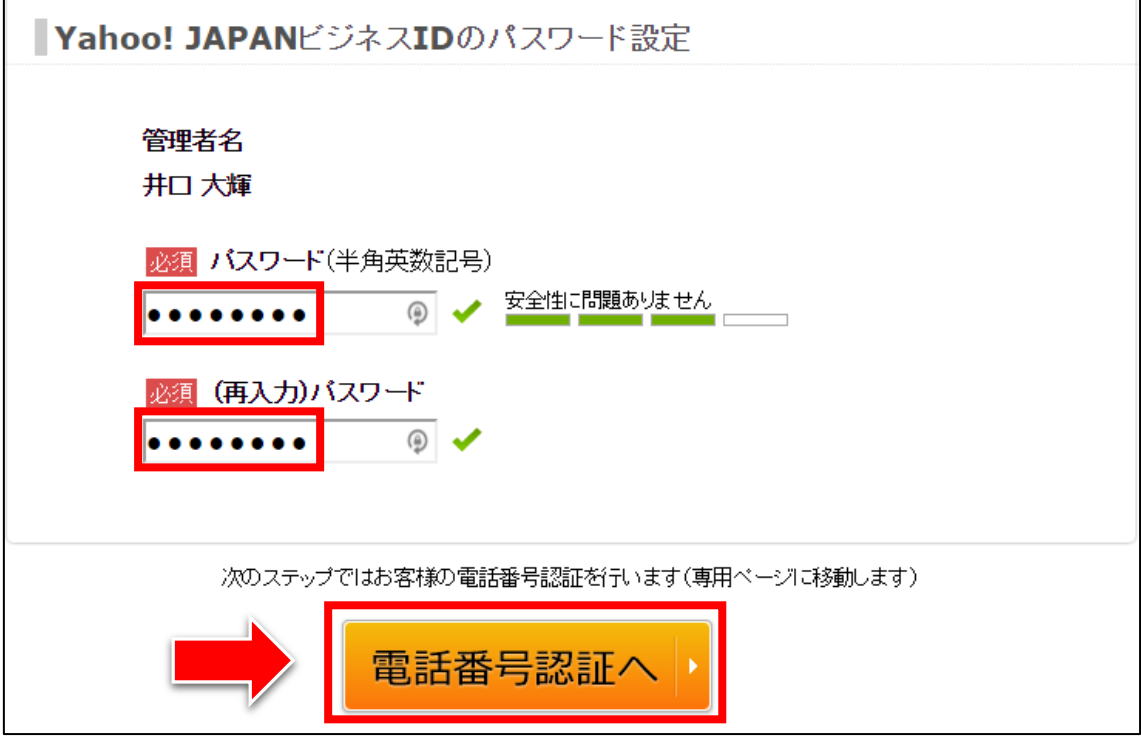

#### 【17】

次に電話番号の認証を行ないます。 あなたのスマートフォンか携帯電話の番号を入力して

「次へ」をクリックします。

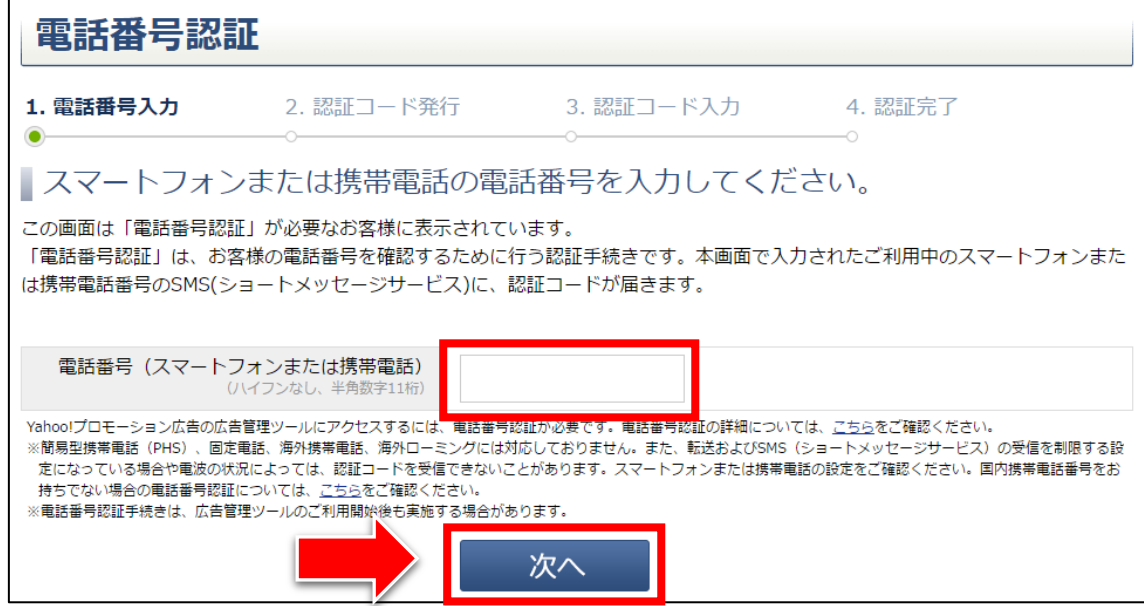

※スマートフォン・携帯電話をお持ちでない場合は、

下記のページを参照に対処してください。

[\(https://help.marketing.yahoo.co.jp/ja/?p=4897\)](https://help.marketing.yahoo.co.jp/ja/?p=4897)

#### 【18】

「送信」をクリックします。

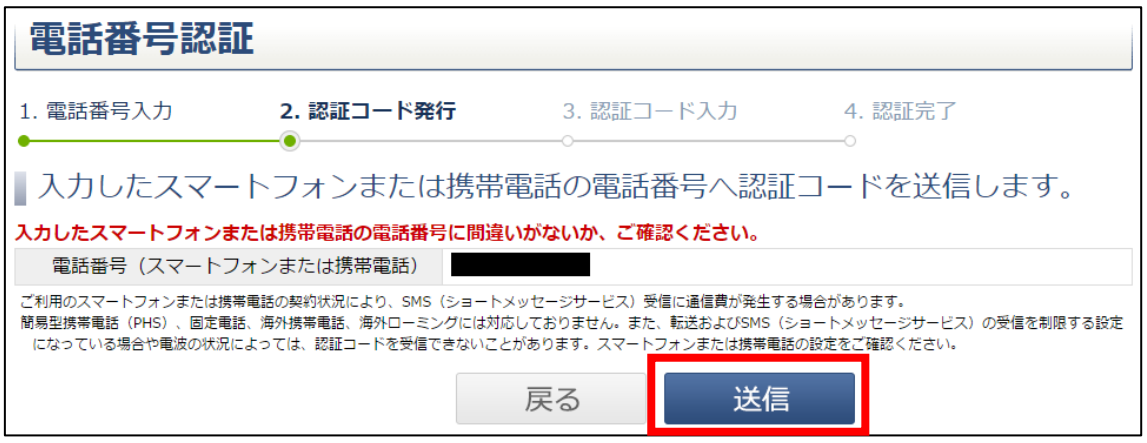

#### 【19】

スマートフォンに「認証コード」が送信されますので、 それを入力して「認証」をクリックします。

#### ▼スマートフォン画面

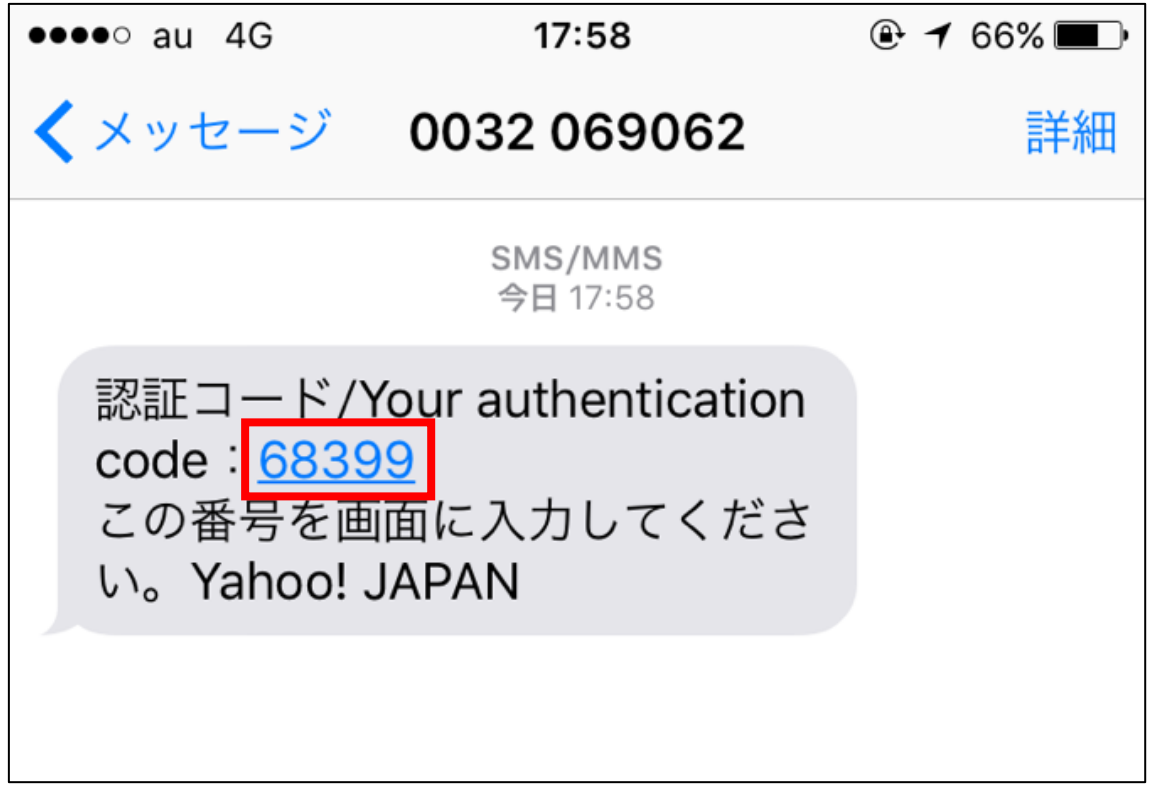

#### ▼パソコン画面

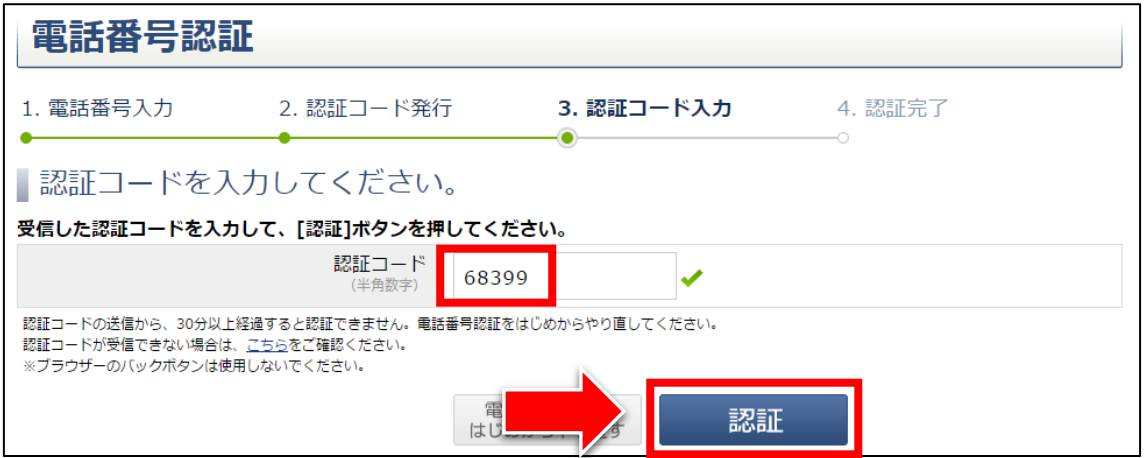

#### 【20】

このように表示されれば無事に認証が完了します。 「次へ」をクリックします。

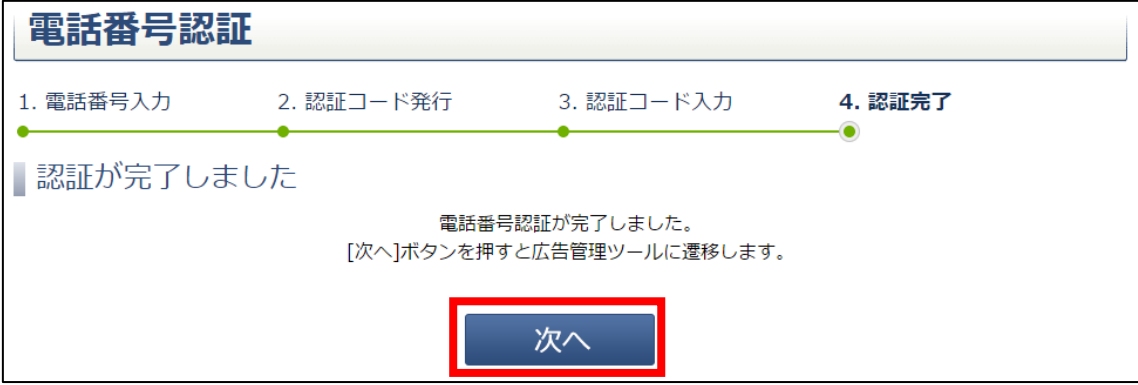

```
【21】
```
先ほど設定したパスワードを入力し、「ログイン」ボタンをクリックします。

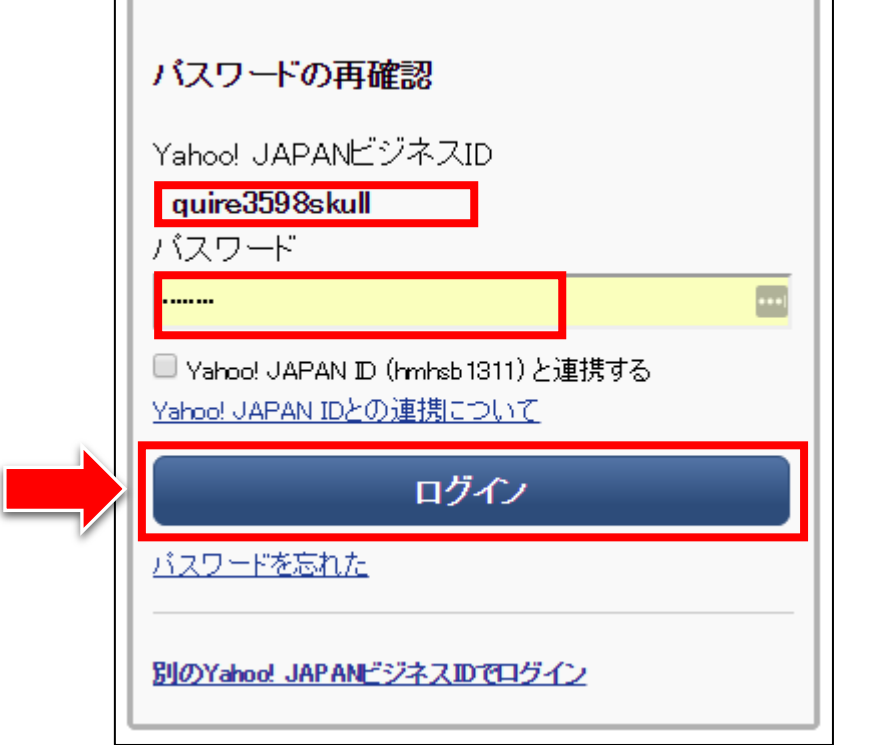

※Yahoo!JAPAN ビジネス ID は今後ログインする際に必要になってきますので、 メモしておきましょう。

#### 【22】

 $\Gamma$ 

「広告の運用方法を選択しましょう。」と表示されますが、 「自分で設定/運用したい方」を選びます。

#### 「広告管理ツールを利用する」をクリックします。

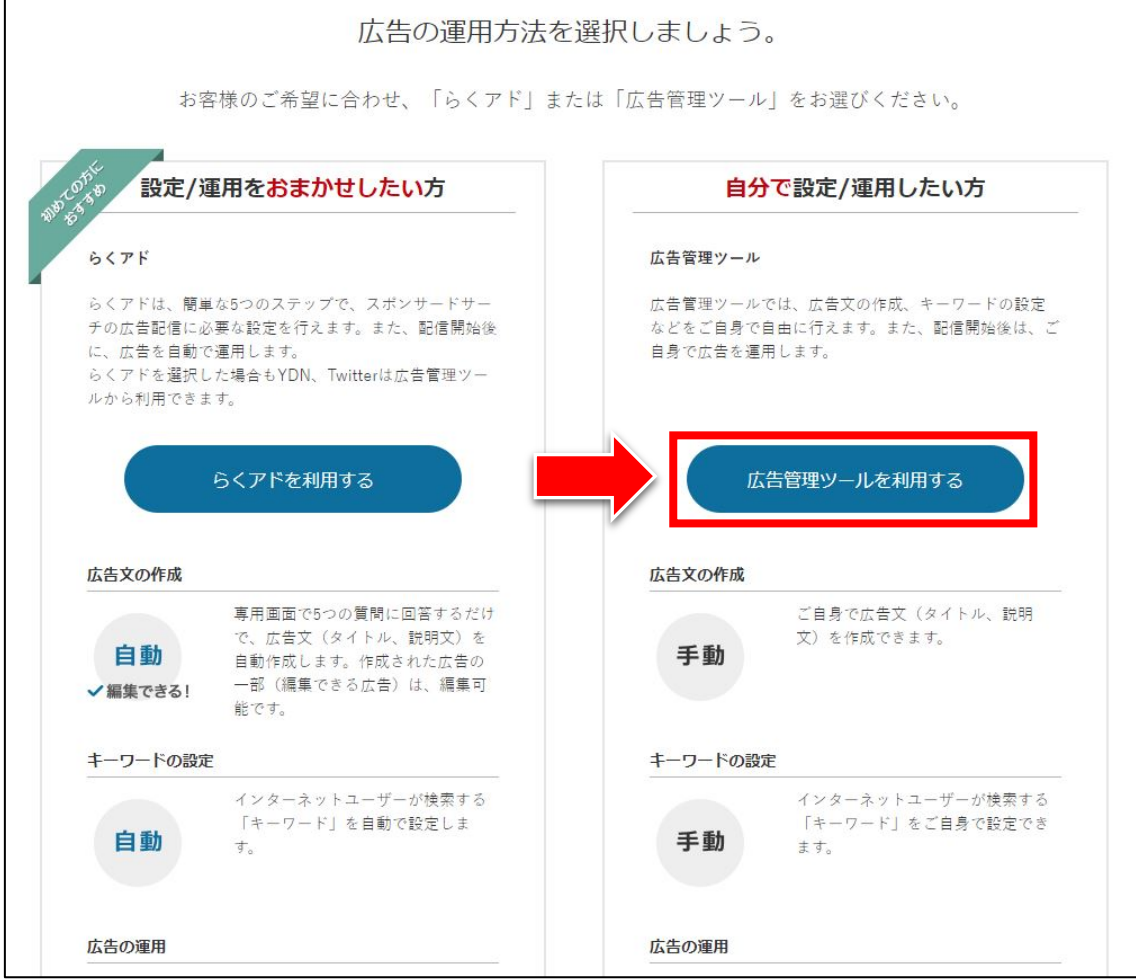

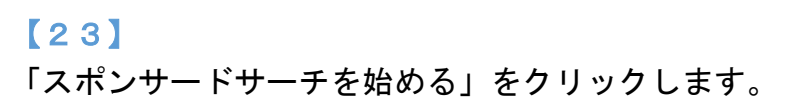

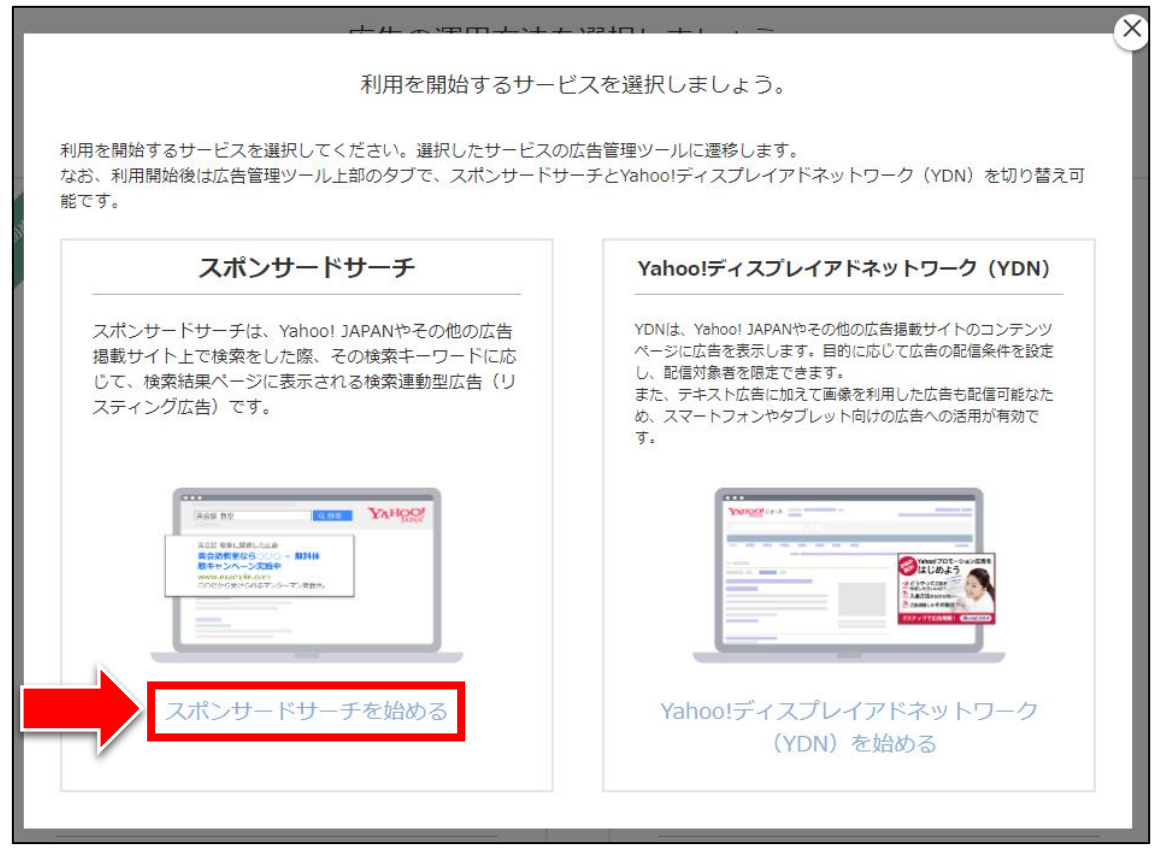

#### 【24】

広告管理ツールの「ダッシュボード」が表示されますので、 「広告管理:スポンサードサーチ」をクリックします。

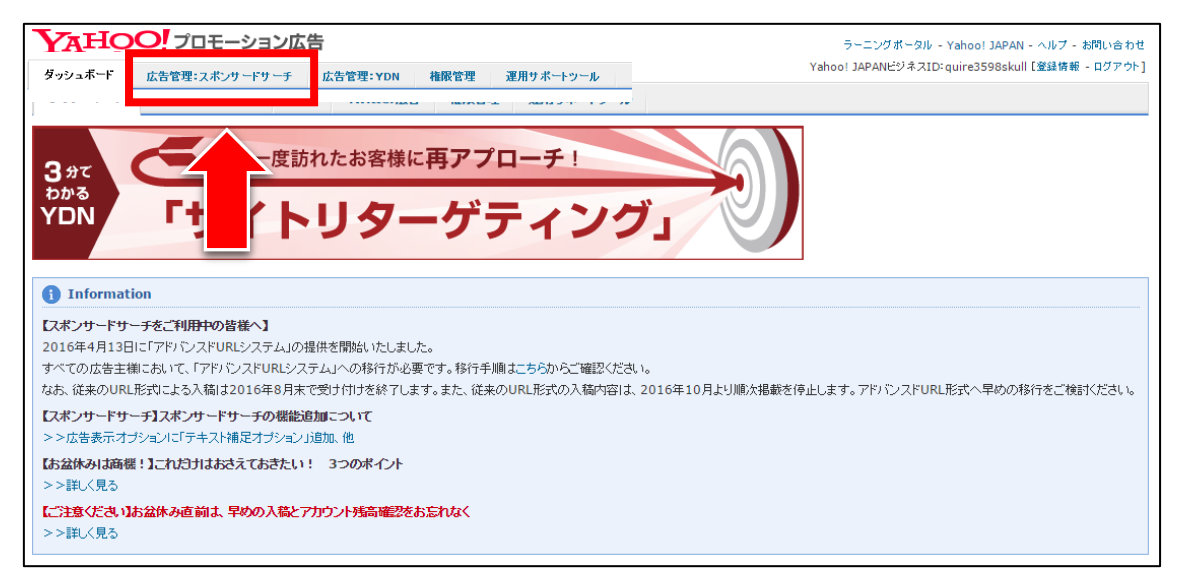

## 【25】

#### 次に「キャンペーン管理」をクリックします。

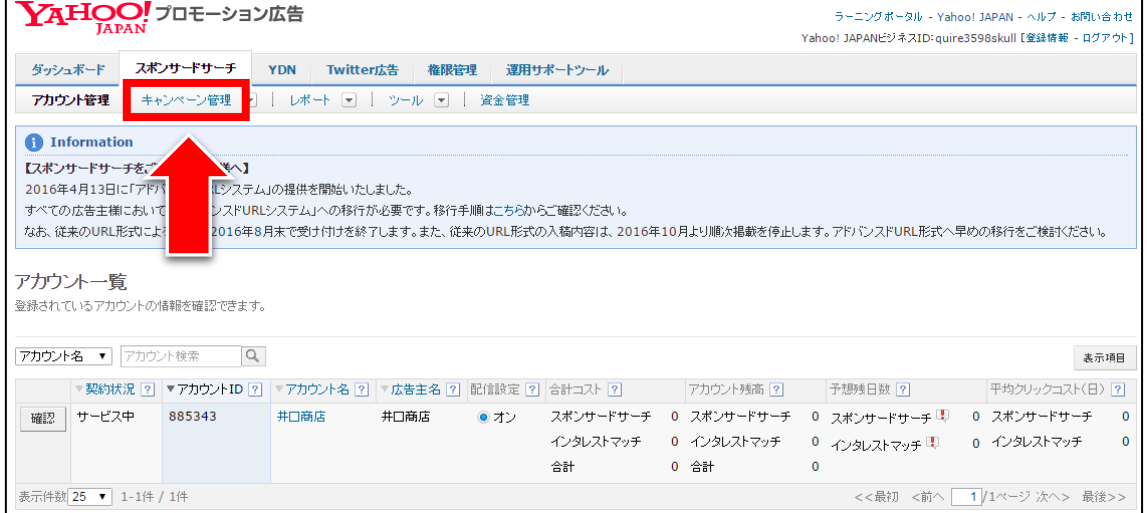

#### 【26】

このページが「広告管理」の「キャンペーン管理」画面になります。

このページから、広告を出稿したり、広告を管理することになります。

最初はいろいろな機能があって戸惑うかもしれませんが、

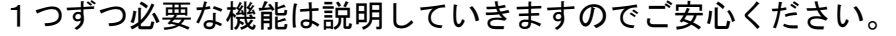

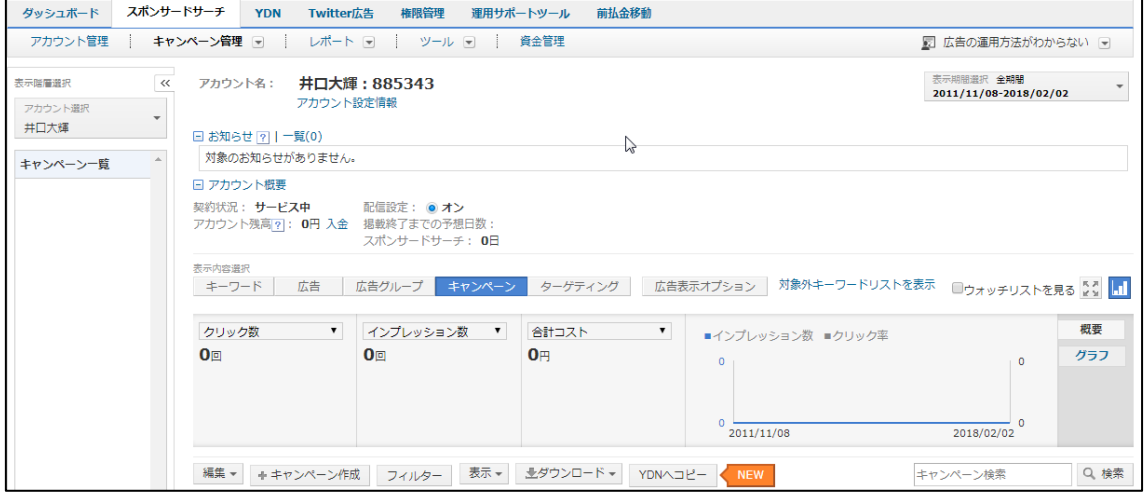

### <span id="page-25-0"></span>■Yahoo!JAPAN ビジネス ID の確認方法

「Yahoo!プロモーション広告」へ2回目以降ログインするためには、 Yahoo!JAPAN ビジネス ID が必要になります。

もし、Yahoo!JAPAN ビジネス ID を忘れてしまったときのために 確認方法をお伝えしておきます。

#### 【27】

登録したメールアドレス宛に

「[Yahoo!プロモーション広告] アカウント開設完了、および Yahoo! JAPAN ビ ジネス ID のお知らせ」という件名でメールが来ていると思います。

そちらのメールを開きましょう。

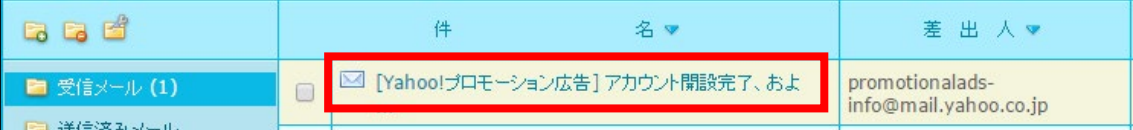

【28】

#### メールの真ん中あたりに Yahoo!JAPAN ビジネス ID が記載されています。 このメールは無くさないようにしましょう。

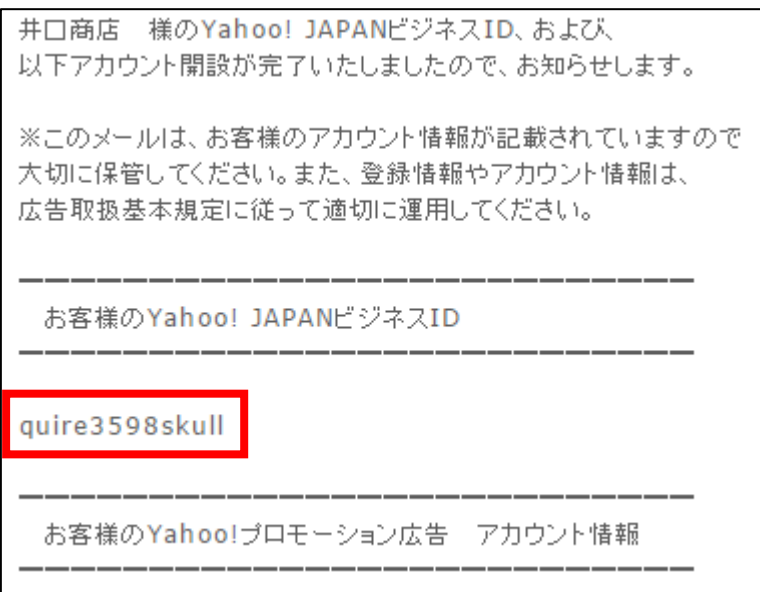

## <span id="page-26-0"></span>■2回目以降のログイン方法

2回目以降のログイン方法について解説します。

#### 【29】

下記URLより「Yahoo!プロモーション広告」へアクセスします。

#### ▼Yahoo!プロモーション広告ログイン画面

[https://login.bizmanager.yahoo.co.jp/login?url=https://promotionalads.](https://login.bizmanager.yahoo.co.jp/login?url=https://promotionalads.business.yahoo.co.jp) [business.yahoo.co.jp](https://login.bizmanager.yahoo.co.jp/login?url=https://promotionalads.business.yahoo.co.jp)

#### 【30】

Yahoo!プロモーション広告ログイン画面が表示されますので、 ログイン情報を入力します。

- ① 「Yahoo!JAPAN ビジネス ID」を入力します。
- ② 「パスワード」を入力します。
- ③ 「ログイン」ボタンをクリックします。

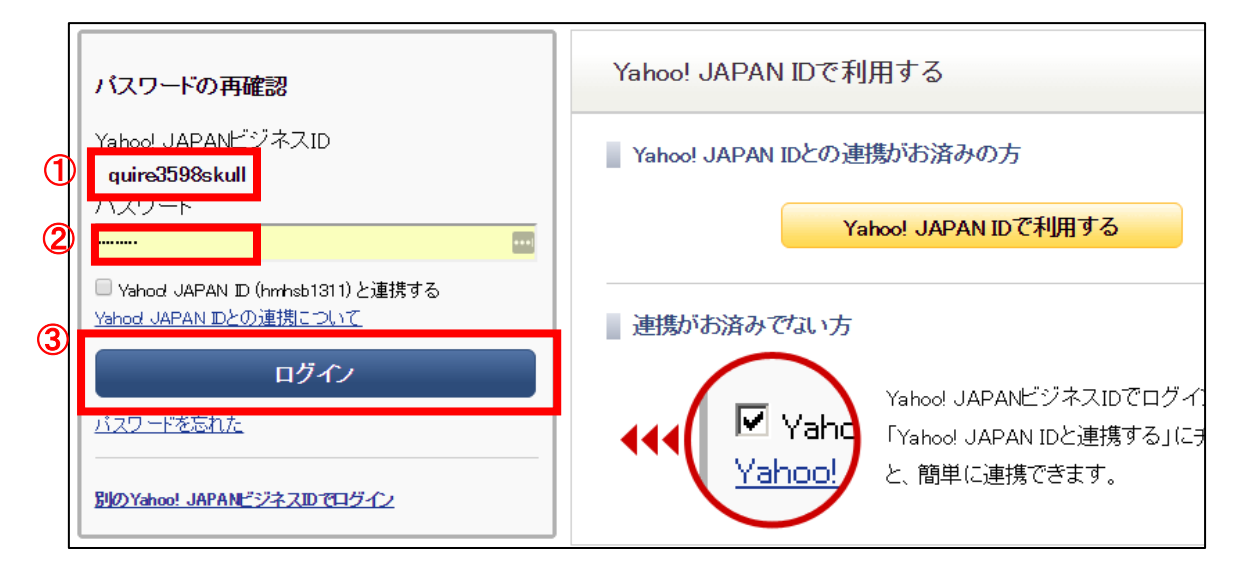

これでログイン完了です。

## <span id="page-27-0"></span>■本人確認書類の提出が必要な場合

Yahoo!プロモーション広告へ正常に登録が完了すると、 広告の運用を始められます。

ただ、一部の人に対して「本人確認書類」の提出を 促される場合があります。

これは全員というわけではなく、 あくまでも Yahoo!プロモーション広告側が決めた基準によって 求められるものです。

そのため、「本人確認書類」の提示を求められた場合は、 登録メールアドレスにメールが送られてきますので、 メールの内容に沿って提出作業を進めてください。

ちなみに書類での郵送などは必要なく、 Yahoo!プロモーション広告の管理画面からファイルをアップロードできるので 簡単に提出することが可能です。

これで Yahoo!プロモーション広告への登録は終了です。

お疲れ様でした。